## How to enroll a new PlanNet Marketing Rep and ITA

Have your new rep visi[t www.plannetmarketing.com/username](http://www.plannetmarketing.com/username)

- Replace "username" with your username
	- o For ex[. www.plannetmarketing.com/annjones](http://www.plannetmarketing.com/annjones)

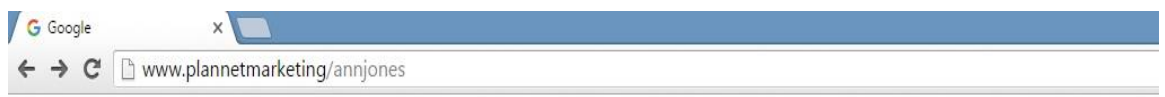

"Welcome To The Website Of Your Name" will be displayed in the upper right-hand corner

For ex. "Welcome To The Website Of Antoinette Jones"

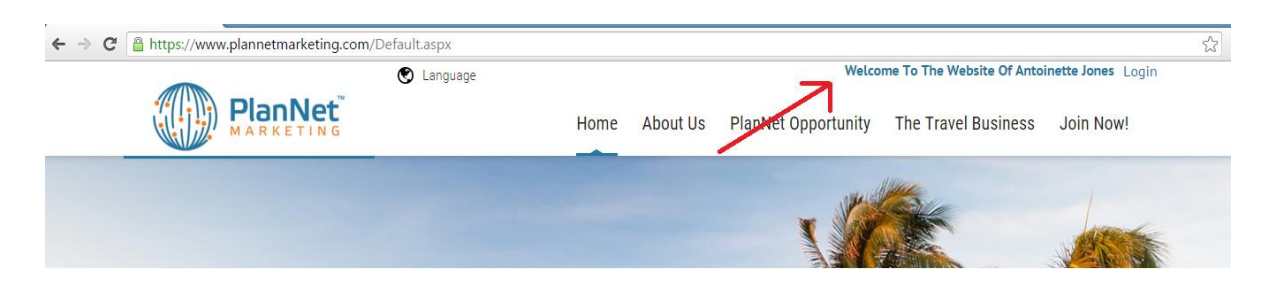

Select "Join Now!"

- Scroll down to "Join as a PlanNet Rep"
- Then click on the blue "Enroll as a Rep Now!" botton.

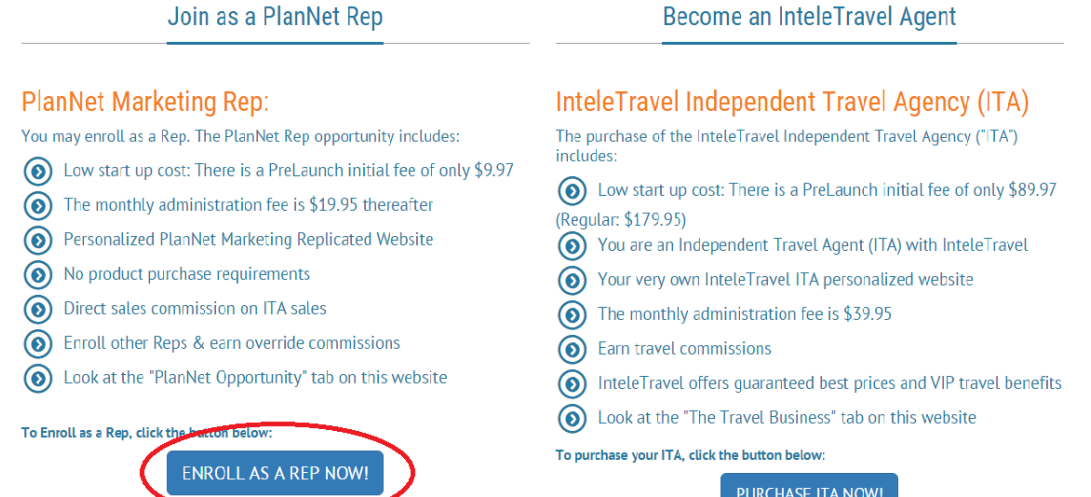

Confirm "The Person Who Enrolled You Is…"

• The name of the sponsor should be listed here.

Scroll down and click the "Add to Today's Order" and then click "Next"

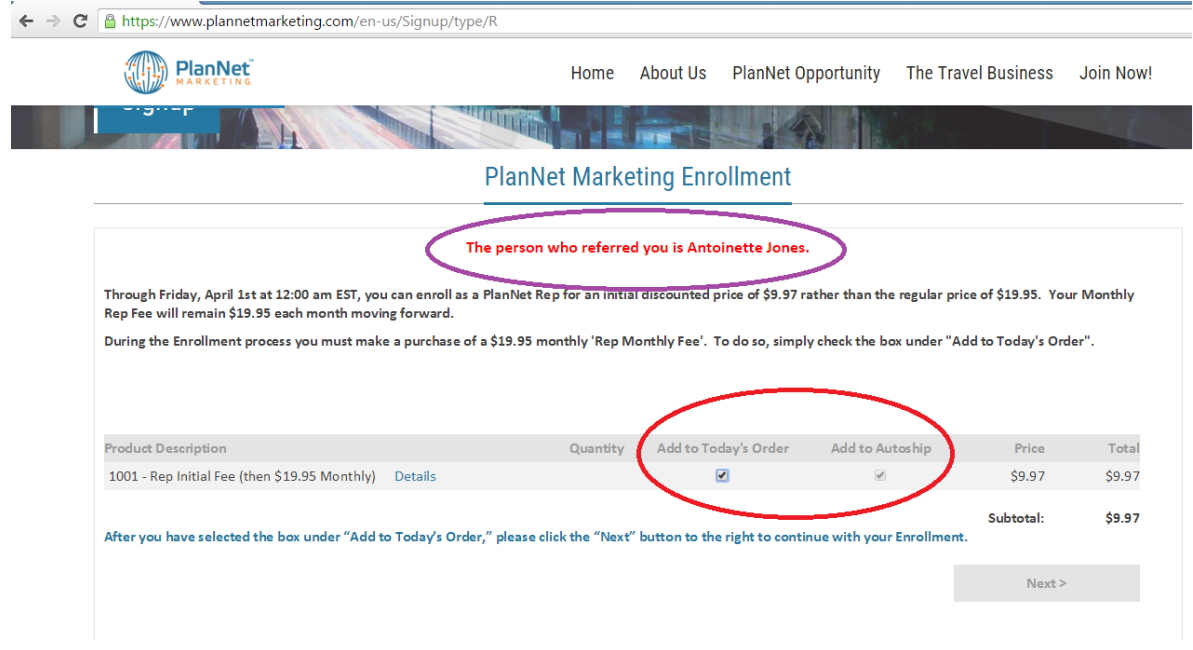

Scroll down and enter the requested information.

- Please note when asking for the "Tax Name" this is the name of the person or business entity associated with the Social Security or TIN used.
- When selecting a username, please keep in mind it cannot contain special characters such as  $[SPACE], ., ', ', *, /, \}, +, -, @, & , #, $, (,).$
- The password must contain at least 1 uppercase letter, 1 lowercase letter, 1 number, 1 special character (#, \$, @) and be between 7-45 characters long.
- Once the form is compete, click "Next"

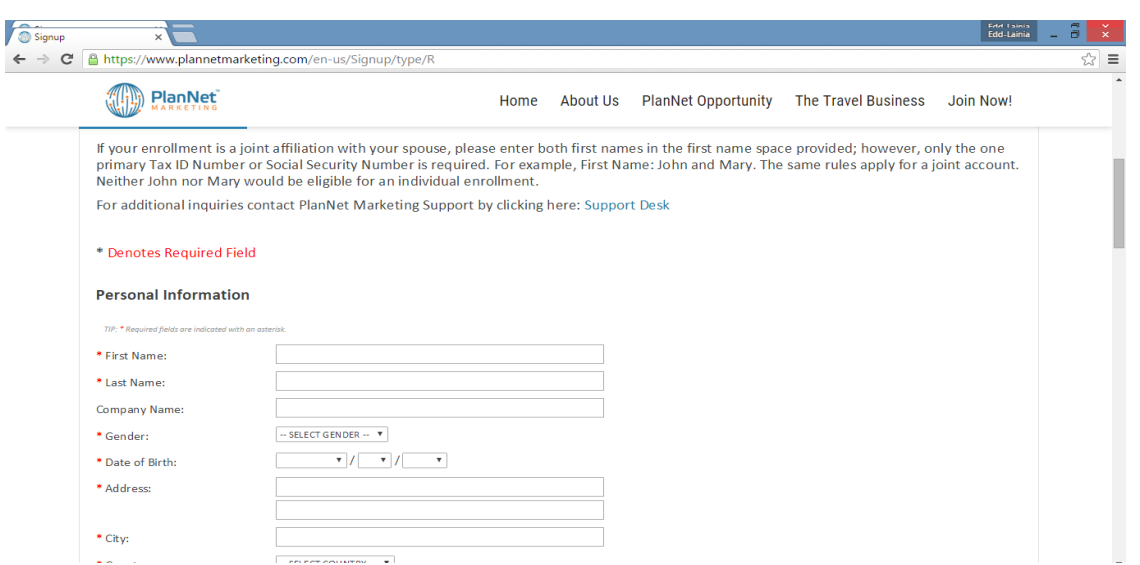

Congratulations! You have now been successfully enrolled as a PlanNet Marketing Rep!

The next step is to become and an ITA.

Visit [www.plannetmarketing.com](http://www.plannetmarketing.com/)

- In the upper right-hand corner click "Login"
- Login using your username and password
- Click "Login"

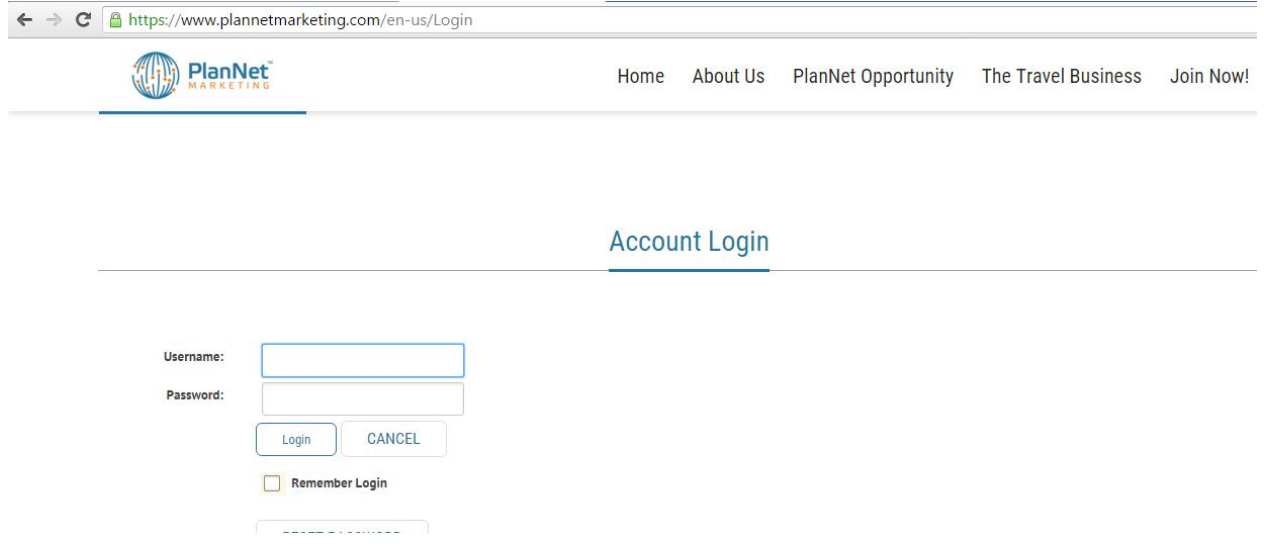

Scroll down and on the left-hand side of the page and click the blue "Purchase ITA Now!" button.

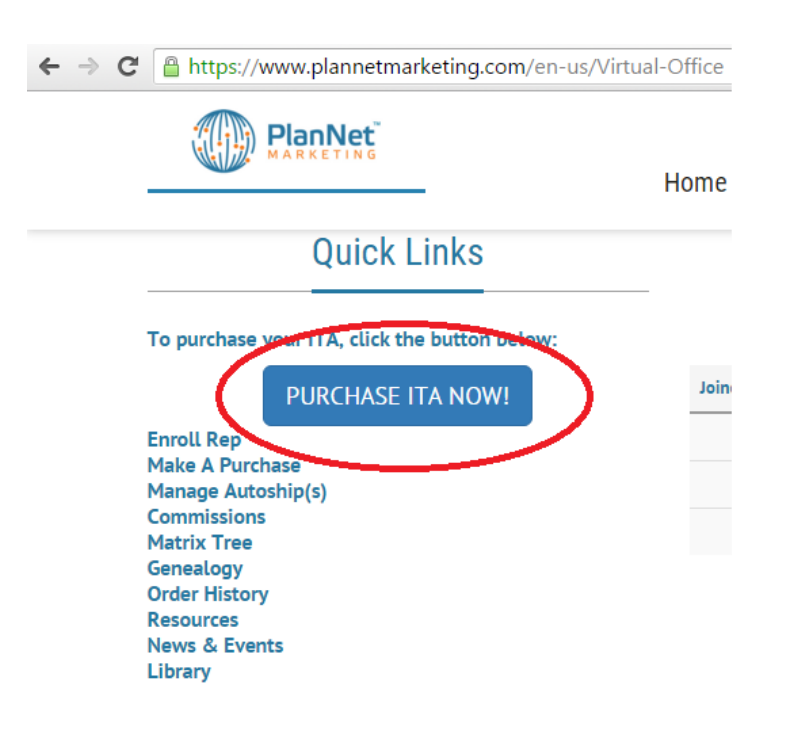

The InteleTravel purchase page will open. Most of the fields will be pre-filled except the Social Securtiy Number and Credit Card fields.

- Fill in the blank fields as needed
- Click "Enter"

Congratulations, you are now a fully active PlanNet Marketing Rep and ITA!

There will be four emails sent with the login information for both companies, as well as, the information needed to get started booking travel.